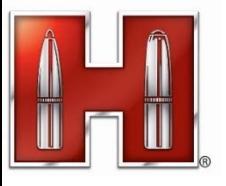

## **How to Create and Transfer Bullet Files with Kestrel LiNK Ballistics App**

 $\alpha$   $\approx$  479%

**New Profile** 

**Bullet Library** 

0.264

 $0.305$  G7

2710 fps 91 m  $2.50$  in  $8.00$  in  $-8$ 

 $1.00$  deg

10:46

Berger

1 Bullet

Hornady

15 Bullets Sierra

2 Bullets

Manufacturer

 $\mathbf{C} \n\approx 179\%$ 

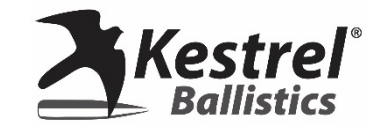

Note: This guide assumes you can already connect with the KLB app, if not, please see [this guidance f](https://hornadykestrel.com/mwdownloads/download/link/id/357/)irst.

18 € 170%

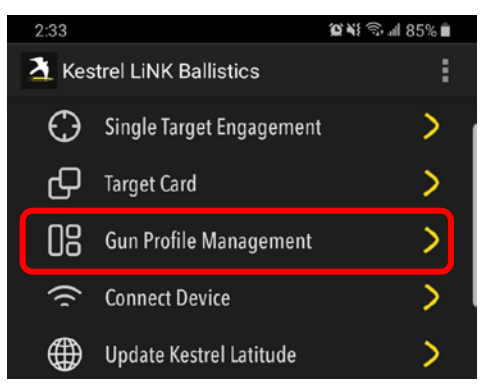

1) Connect to the Kestrel LiNK Ballistics app and select **Gun Profile Management**.

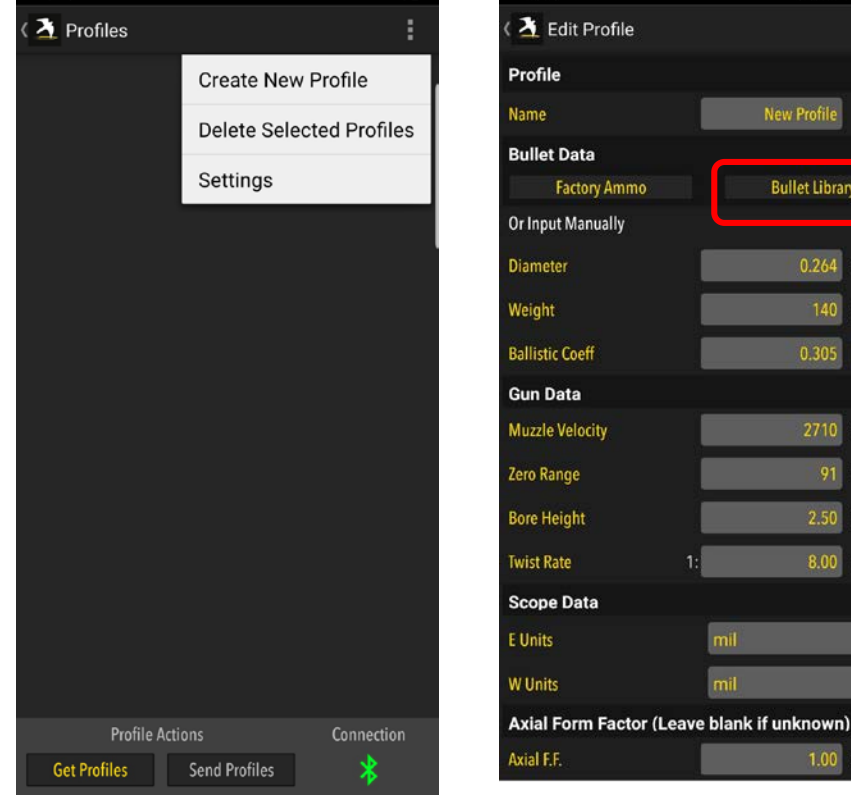

2) Click ellipsis or + sign at the top to create a new profile.

3) Select Bullet Library to view library of bullets available.

4) Choose Bullet Manufacturer.

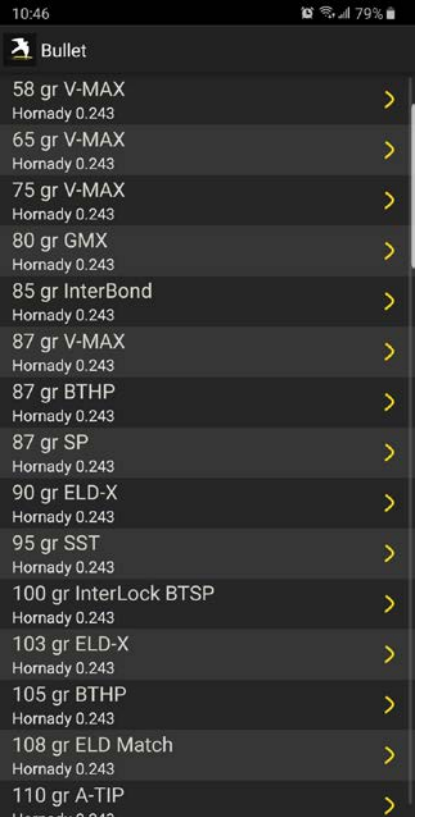

## 5) Choose bullet size and weight.

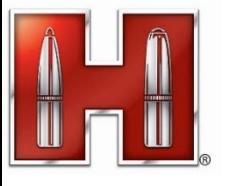

## **How to Create and Transfer Bullet Files with Kestrel LiNK Ballistics App**

10:47  $\lambda$  Profiles

> hornady gun Bullet: 0.243 in 103 gr BF: 4DOF MV: 2710 fps BH: 2.50 in ZR: 91 n

**Profile Actions** 

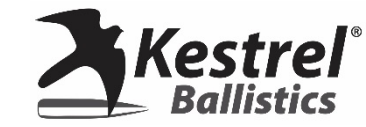

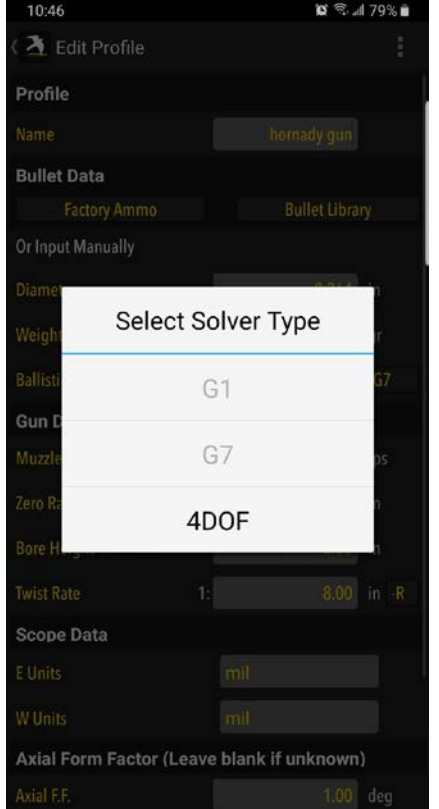

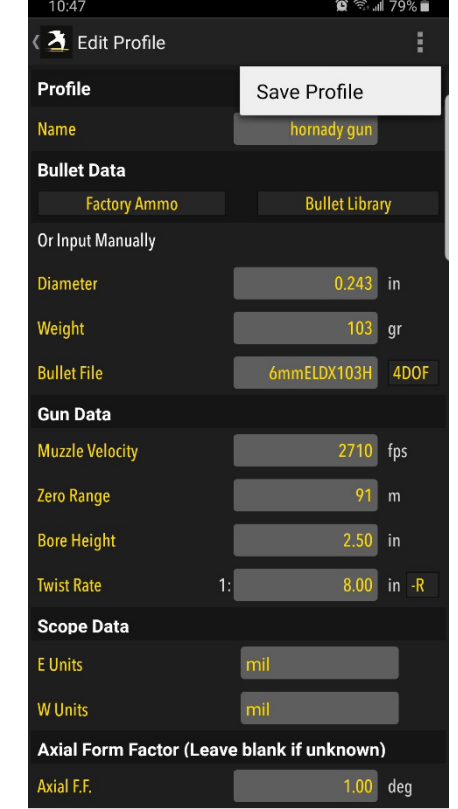

6) Select Solver type. Note: 4DOF is not available for all the bullets in library, but would be best option if available.

7) Enter a name and pertinent gun information and click ellipsis to save profile.

**Get Profiles Send Profiles** 8) You must click the radio button next to all profiles you want to send. For iOS, there is a Select button to make radio buttons appear.

Connection

 $\otimes$   $\hat{=}$  all 79%

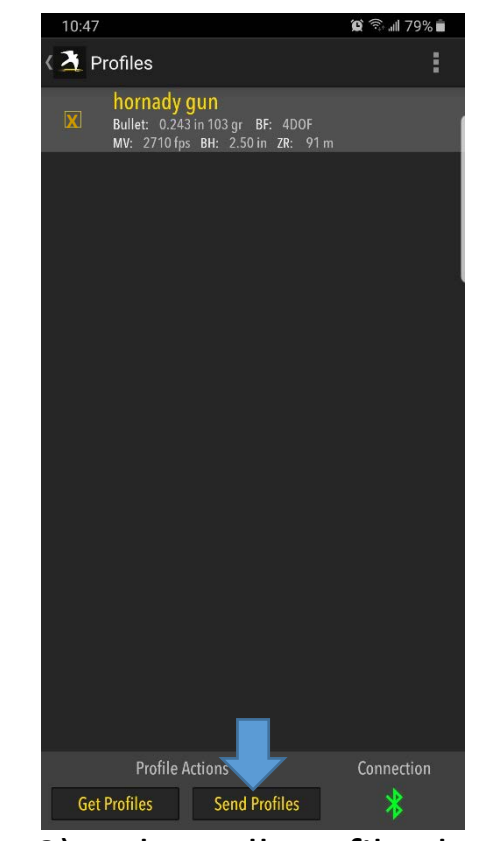

9) When all profiles being sent are selected (3 at most), select Send Profiles to send them to a Kestrel. You will have an option to overwrite or append profiles on Kestrel. Get will retrieve all profiles on the Kestrel.